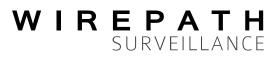

# Installation and Setup

#### 1. Install the Application

- A. Access the App Store<sup>SM</sup> using iTunes® or your Apple® Device and search for WPS-DVR (WPS-DVR-HD for iPad®).
- B. Install and run WPS-DVR (WPS-DVR-HD for iPad®) on your Apple Device.

#### Add the DVR as a Device 2.

- A. Select the Add button to add the DVR to the Device List.
- B. In **Device Name**, enter a name for the DVR.
- C. In **Address** enter the DVR's IP address or DDNS name.
- If connecting on a local network: enter the IP address (Ex: 192.168.0.101).
- If using DDNS: enter the registered domain name (such as "dvr.wirepathdns.com"). Note: Do not include "http://" or add a port number to the end of the address.

Recommendation: Enter two devices per DVR into the Device list, one tagged as "Local" and the other "Remote". Configure the Local entry with the local network IP address of the DVR for faster operation, and the Remote entry with the DDNS address for remote access to the DVR.

- D. Enter the Control Port and Data Port numbers configured on the DVR and router the DVR is connected to. By default, these are ports 67 and 68 respectively.
- E. Enter the User Name and Password for the DVR. By default, these settings are user and 1234.
- F. Enter the Number of Cameras connected to the DVR. This prevents viewing blank video when swiping in single camera view. Default is 16.
- G. Select the desired **Default View** of 1, 4, 9 or 16 cameras. Default is 4.
- H. Select the desired Video Stream:
- Extra uses the DVR's "Extra" network stream and resolution as configured in the DVR Network Menu.
- Record uses the DVR "Record" network stream and resolution as configured by the Best REC Resolution setting in the Pre-Camera menu. Default is Record.
- NOTE: The Record setting offers higher resolution but may not update as well on low-bandwidth connections.
  - Select Auto Connect as desired. When On, the app will ١. connect to the DVR when it is opened. Default is ON.
  - J. Select **OK** button to save all settings.

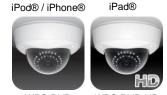

WPS-DVR

WPS-DVR-HD

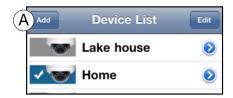

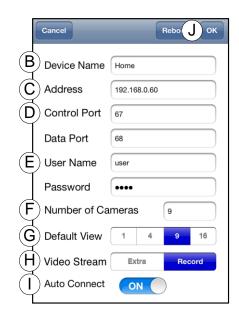

### 3. SELECT A DEFAULT DVR

The WPS-DVR app can be set to connect to and view a **Default DVR** (instead of the device list) as soon as the app is opened. Only one DVR may be configured as the Default DVR at any time.

#### To configure a Default DVR:

- A. Add one or more DVRs as described above.
- B. In the Device List select Edit.
- C. Touch the **name** of the DVR you want as the Default DVR.

An asterisk (\*) will appear to the left of the selected DVR name.

D. Select Done.

#### To change or unselect a Default DVR:

- A. Un-select the current Default DVR by repeating the process above to clear the asterisk next to the Default DVR name.
- B. Repeat the process again for the new Default DVR.

# **Remote Display and Operation**

After launching **WPS-DVR or WPS-DVR-HD**, select the DVR in the **Device list** to connect to and view the DVR. If a Default DVR has been configured, opening the app will automatically connect to and view the Default DVR. The app will open to the Default View selected when the DVR was added to the Device List.

- From any split-screen mode, double-tap a video image to view a single camera full screen.
- A swipe gesture will change to the next or previous view/group of cameras in all Views except 16-camera view.
- In single-camera full screen view, the number of available cameras when swiping will be limited to the Number of Cameras entered when the DVR was added to the Device List.
- In split window view, the number of windows displayed varies based on the Grid settings. See item D under Live View.

These features are also available in Landscape mode. However, Landscape mode currently supports video display only. The app must be returned to Portrait mode to change Views, Search, select a different DVR, etc.

| A | Add | Device List | <b>B</b> Edit           |
|---|-----|-------------|-------------------------|
|   | þ   | Lake house  | $\overline{\mathbf{O}}$ |
|   | >   | Home        | ٥                       |
|   |     |             |                         |

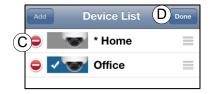

# WPS-DVR iOS / Android App

### **Live View**

- A. DEVICES Exits Live View and returns to the Device List
- B. **DVR SELECTION** Displays the name of the currently selected DVR. Press to select and change view to a different DVR. See Select DVR on page 4.
- C. **CH** Displays a virtual numeric keypad for 16 cameras. Select any camera to switch to the full-window display for that camera. See Channel (Camera) Selection on page 7.
- D. **GRID** Select 1, 4, 9 or 16 split-window view of the DVR. The 4 split-window view offers views in groups of four.
- E. **AUDIO** Enable/mute the audio output from the DVR. This option is only available when in full window view of a camera that has **audio** associated with it in the DVR setup.

Note: Audio quality is based on network connection speed.

- F. **SNAPSHOT** Snapshot of the screen is sent to the Photo Library of the iPhone.
- G. **SEARCH BY TIME** Select month-day-year- hour-minute of the video to be viewed. See Search By Time on page 5.
- H. **SEARCH BY EVENT** A chronological list of events will be displayed beginning with the most recent event first. See Search by Event on page 5.
- I. ALARM IN/OUT This page displays the status of each Alarm input for the connected DVR. See Alarm In/Out on page 6.
- J. **PTZ CONTROL** Select the full window view of a camera that offers PTZ function. This option is only available if the DVR is setup to enable PTZ for the associated camera. See PTZ Control and Operation on page 7.
- K. VIEW SINGLE CAMERA Double tap camera image to display the camera full screen. Double Tap to return to Grid View.

# PTZ Control

- A. Screen 1:
  - A.1. Zoom / Zoom + Zoom camera out or in.
  - A.2. Goto Select one of six preset PTZ camera positions (from 0 to 5).
  - A.3. Auto Pan Activates auto pan (if supported).
  - A.4. Seq Activates sequence mode (if supported).
- B. Screen 2:
  - B.1. Focus / Focus + Adjust camera focus.
  - B.2. Iris / Iris + Adjust camera iris/aperture opening.

**Note:** In the Live View menu, swipe gestures will move to Next or Previous camera in single-camera and 4-window split views. In PTZ Control menus, swipe gestures are disabled.

**Note**: In iPad® landscape mode, the Navigation Bar and Toolbar menus will "auto-hide" after several seconds. Touch the Navigation Bar or Toolbar display areas at the top or bottom of the screen to bring them up again.

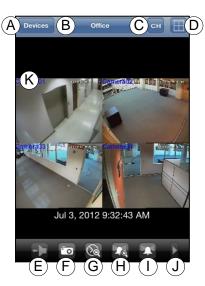

#### Select DVR

List of available DVRs (Devices)

#### iOS Device

- A. Press to select and change view to a different DVR.
- B. Select a DVR from the list.
- C. Press button "A" again to close the selection window and view the selected DVR.

#### **Android Device**

- A. Press to select and change view to a different DVR.
- B. Select a DVR from the list.
- C. Press button "A" again to close the selection window and view the selected DVR.

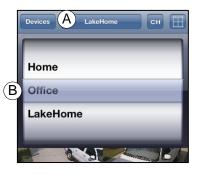

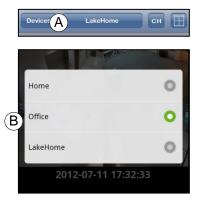

# WPS-DVR iOS / Android App

# Search By Time

Allows selection of recorded events stored in the DVR for playback.

#### iOS Device

- A. Select month-day-year- hour-minute of the video to be viewed.
- B. Press the **Back** button before playing video to return to the Live video stream.
- C. Press the **Play** icon at the bottom of the screen to begin playback from the selected time frame.

When playback has been Stopped, the display will return to the Live View screen.

#### Android Device

- A. Select month-day-year of the video to be viewed.
- B. Select hour-minute of the video to be viewed.
- C. Press the **Back** button before playing video to return to the Live video stream.
- D. Press the **Play** icon at the bottom of the screen to begin playback from the selected time frame.

When playback has been Stopped, the display will return to the Live View screen.

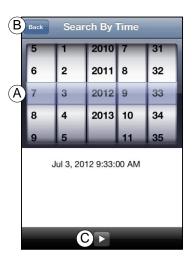

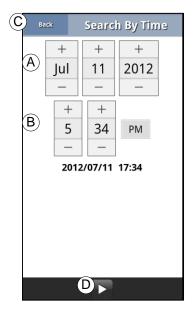

#### Search By Event

Displays a list of recorded events stored in the DVR.

- A. Select an event from the list.
- B. If multiple pages of Events are available, use the **FWD** and **RWD** icons to scroll through more pages of this list.
- C. This search can be refined by selecting **ALARM**, **MOTION**, or **VIDEO LOSS** icons to select or filter these event types, then selecting the **Refresh** button.
- D. Selecting the **System Log** icon and then **Refresh** will automatically filter out all other types of events.
- E. Select to **Refresh** the list after selecting **ALARM**, **MOTION**, **VIDEO**, or **SYSTEM LOG**.
- F. Displays the number of event pages. Select to jump to a specific page number.

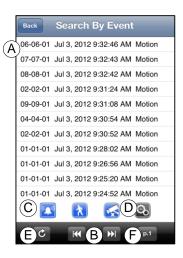

### **Playback Operation**

Playback for the event selected in Search by Time or Search by Event.

- A. Fast Reverse
- B. Fast Forward
- C. Single Step
- D. Play / Pause
- E. **Stop –** Exits current playback and switches to **Live View** displaying the camera for the last event that was played.
- F. Playback function menus may be split across two "pages" at the bottom of the screen. Press to scroll to the previous page of the function menu.
- G. Back Exits the Main Display and returns to the Device List.
- H. **DVR SELECTION** Displays the name of the currently selected DVR. Press to select and change view to a different DVR. See Select DVR on page 4.
- 1. **CH** Displays a virtual numeric keypad for 16 cameras. Select any camera to switch to the full-window display for that camera.
- J. Grid Select 1, 4, 9 or 16 split-window view of the DVR. The 4 split-window view offers views in groups of four.
  - Playback is displayed in the recorded resolution of the event. If the DVR is set to the highest resolution, playback may take longer based on network connection speed.
  - To view another event, press Stop and select Search by Event again. Unless the App has been closed, the page of events that were viewed will be displayed.

### Alarm In/Out

A. Displays the status of each Alarm input for the connected DVR.

Green indicates normal conditions

**Red** indicates an alarm condition.

- B. Turn Alarm Outs ON or OFF
- C. Back Exits the Main Display and returns to the Device List.

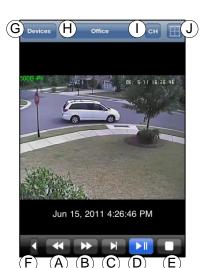

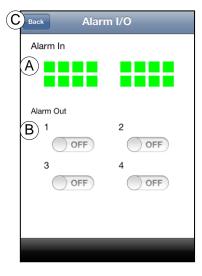

# WPS-DVR iOS / Android App

# **PTZ Control and Operation**

- A. Zoom In, Zoom Out
- B. GOTO preset position
- C. Start Auto Pan
- D. Start **SEQ**
- E. Touch the corresponding portion of the camera window to Pan or Tilt the camera Up, Down, Left, or Right
- F. Focus Adjust, Iris Open/Close (available on next menu page)

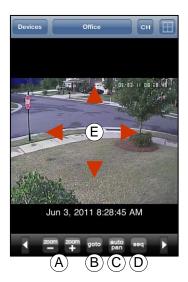

# **Channel (Camera) Selection**

A. Select the desired camera number from the list. Selected camera(s) are highlighted in Blue.

**Note**: When the Channel Selection screen is opened from a split-window View, all cameras in that View will indicate as selected. However, only one camera at a time may be manually selected from this screen.

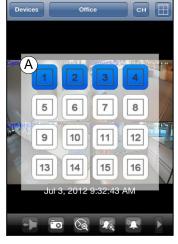

# **Grid Selection**

A. Select the number of cameras to display on the Live View screen.

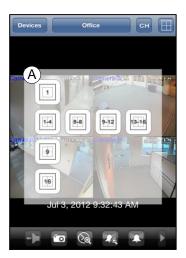

# App Version 1.07 Release Notes (iPod, iPhone and Android)

Updates:

- Improved overall speed and performance
- Error messages are now displayed in English
- Ability to select a default DVR
- Ability to select a default split-window view
- Ability to select number of cameras connected to DVR
- Enabled swipe gesture for 4-camera split window view
- Search by Event displays page numbers, returns to last viewed page

# App Version 1.08 Release Notes (iPad)

Updates:

Phone:

- Full landscape operation supported
- Improved overall speed and performance
- Error messages are now displayed in plain English rather than error codes
- Added ability to select a default DVR
- Added ability to select a default split-window view
- Added ability to select number of cameras connected to DVR
- Enabled swipe gesture for 4-camera split window view
- Search by Event now displays page numbers and returns to last viewed page
- Fixed five-finger pinch gesture crash

# **Contacting Technical Support**

(704) 909-5229

Email: Techsupport@snapav.com

(866) 838-5052